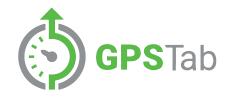

# How to Setup GPSTab

With a Blue Link ELD

#### **BEFORE YOU BEGIN**

First you need to create an admin account and then give the access to the driver by creating a separate account for the driver's ELD application.

1

#### Contents

- **3** Set up your Admin Account
- 9 Add ELDs to GPSTab
- **13** Add Vehicles to GPSTab
- **18 Add Drivers to GPSTab**
- 24 Install your ELD

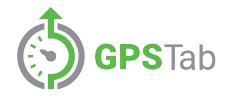

# Set up your Admin Account

### **Step 1: Click Either of These Buttons to Begin**

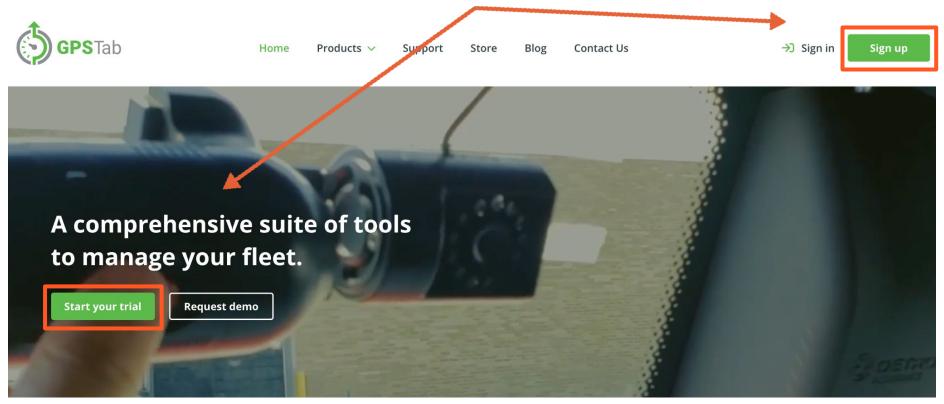

### **Step 2: Enter Your Name and Email Address**

When first establishing a GPSTab account you will start with the **Admin account** (which will need to be a different email from the driver account.)

Use your **Admin** email address for this part.

You'll add a Driver email address later.

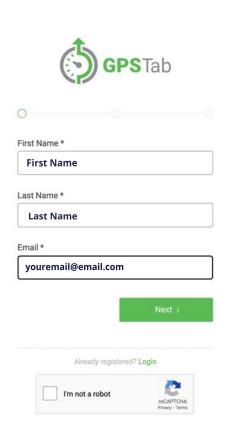

### **Step 3: Enter Your Company Info**

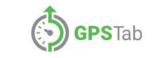

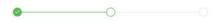

Company Name \*

**Company Name** 

USDOT \*

1234567

Time Zone \*

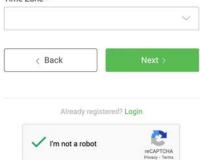

### **Step 4: Create A Password And Register**

| •                          | 0         |          | 0 |   |
|----------------------------|-----------|----------|---|---|
| hone Number *              |           |          |   |   |
| 3107402154<br>123-456-7890 |           |          |   |   |
| assword *                  |           |          |   |   |
|                            |           |          |   |   |
| onfirm Password *          |           |          | - |   |
|                            |           |          |   |   |
| I agree to the Terms       | and Priva | ю        |   | _ |
| < Back                     |           | Register | > | ] |
|                            |           |          |   |   |

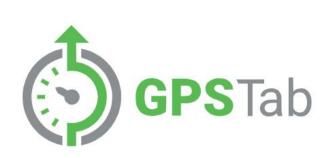

#### Email has been sent

Confirmation email has been sent to youremail@email.com Please check for an email from GPSTab and click on the included link to activate your account.

### **Step 5: Confirm Your Email Address**

| to me - EMAIL ADDRESS CONFIRMATION Dear User Name                                                                                             |   | Please confirm yo | EMAIL ADDRESS CONFIRMATION                                                                                                    |                                   |   |   |   |  |  |
|----------------------------------------------------------------------------------------------------|---|-------------------|----------------------------------------------------------------------------------------------------|-----------------------------------|---|---|---|--|--|
| Dear User Name                                                                                                    | • |                   | ).com>                                                                                                    | Fri, Jan 7, 10:59 AM (3 days ago) | ☆ | * | : |  |  |
| CONFIRM E-MAIL ADDRESS         If you received this by mistake or weren't expecting it, please disregard this email.         - Utech ELD Team |   |                   | Dear User Name<br>Please confirm your email address by clicking the link below.<br>CONFIRM E-MAIL ADDRESS<br>If you received this by mistake or weren't expecting it, please disregard this | email.                            |   |   |   |  |  |

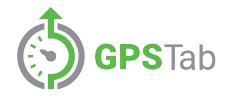

### **Add ELDs to GPSTab**

# Step 6: Click ELD to show options, then click ELDs and after that ADD ELD

**Please Note!** Clicking ELD expands the other options

|         | () GPS Tab        | =                   | ٠  | 23     | ÷      |
|---------|-------------------|---------------------|----|--------|--------|
|         |                   | Home / ELDs         |    |        |        |
|         |                   | ELDs                |    |        |        |
| UNITS   |                   | ELDS Search         |    | ADD    | ELD    |
| a       | All Units         | Serial No ^ Notes O |    | Edit / | Delete |
| •       | By Units 🔗        | no ELDs             |    |        |        |
| =       | By Group          |                     |    |        |        |
| ib.     | Reports           |                     |    |        |        |
| ELD     |                   |                     |    |        |        |
| 83      |                   |                     |    |        |        |
| 2       | Drivers           |                     |    |        |        |
|         | Logs              |                     |    |        |        |
| .#      | Driving Events    |                     |    |        |        |
|         | Vehicles          |                     |    |        |        |
| $\odot$ | ELDs              |                     |    |        |        |
| 2:      | ELD Groups        |                     |    |        |        |
| ≂,      | Transfer ELD Data |                     | 10 |        |        |

### **Step 7: Enter The Serial Number From The ELD**

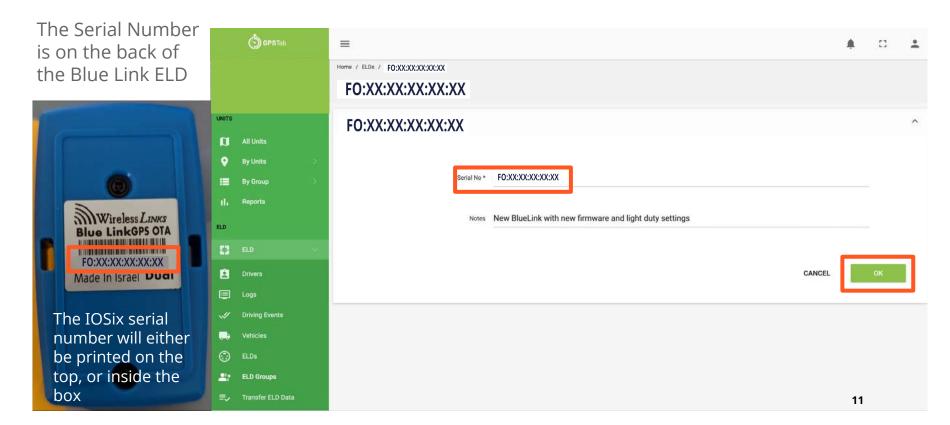

### **Step 8: You Should Now See Your ELD Listed**

|           | () GPSTab         | =                           |                                                        |        | <b>A</b>          | []       | *      |
|-----------|-------------------|-----------------------------|--------------------------------------------------------|--------|-------------------|----------|--------|
|           |                   | Home / ELDs                 |                                                        |        |                   |          |        |
|           |                   | ELDs                        |                                                        |        |                   |          |        |
| - 110,000 |                   |                             |                                                        |        |                   |          |        |
| UNITS     |                   | ELDS                        |                                                        | Search |                   | ADD E    | LD     |
| n         | All Units         | Serial No ^                 | Notes 🗘                                                |        |                   | Edit / I | )elete |
| •         | By Units 🔅        | FO:XX:XX:XX:XX:XX           | New BlueLink with new firmware and light duty settings |        |                   | 1        | ×      |
|           | By Group          | Showing 1 to 1 of 1 entries |                                                        |        | <i>a</i> <u>c</u> | 1 >      | 15     |
| the       | Reports           |                             |                                                        |        |                   | _        |        |
| ELD       |                   |                             |                                                        |        |                   |          |        |
| 123       | ELD               |                             |                                                        |        |                   |          |        |
| 8         | Drivers           |                             |                                                        |        |                   |          |        |
|           | Logs              |                             |                                                        |        |                   |          |        |
|           | Driving Events    |                             |                                                        |        |                   |          |        |
|           | Vehicles          |                             |                                                        |        |                   |          |        |
| ٢         | ELDs              |                             |                                                        |        |                   |          |        |
| 2:        | ELD Groups        |                             |                                                        |        |                   |          |        |
| =->       | Transfer ELD Data |                             |                                                        |        | 12                |          |        |

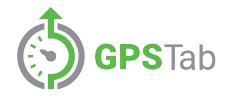

### **Add Vehicles to GPSTab**

### **Step 9: Click ELD, then Vehicles, and ADD Vehicle**

|     | GPS Tab        |                 |                |                    |          |              |                  |         |          | 53        | •        |
|-----|----------------|-----------------|----------------|--------------------|----------|--------------|------------------|---------|----------|-----------|----------|
|     |                | Home / Vehicles |                |                    |          |              |                  |         |          |           |          |
|     |                | VEHICLES        |                |                    |          |              | Search           |         |          | ADD VEH   | IICLE    |
| Ø   | All Units      | Vehicle ID 🗘    | Make / Model 🔾 | License Plate No 🗘 | ELD No 🗘 | Telematics 0 | Device Version O | Notes 🗘 | Status ^ | Edit / De | activate |
| 0   | By Units 🔅     |                 |                |                    |          | no vehicles  |                  |         |          |           |          |
| =   | By Group       |                 |                |                    |          |              |                  |         |          |           |          |
| -th | Reports        |                 |                |                    |          |              |                  |         |          |           |          |
| ELD |                |                 |                |                    |          |              |                  |         |          |           |          |
| 83  | ELD 🗸          |                 |                |                    |          |              |                  |         |          |           |          |
| 2   | Drivers        |                 |                |                    |          |              |                  |         |          |           |          |
|     | Logs           |                 |                |                    |          |              |                  |         |          |           |          |
| .// | Driving Events |                 |                |                    |          |              |                  |         |          |           |          |
|     | Vehicles       |                 |                |                    |          |              |                  |         |          | 14        |          |

### **Step 10: Add Your Vehicle Info**

Vehicle ID is your Truck Number

UNITS

•

... ©

| GPSTab            | =                                            |           |    | 53 | • |
|-------------------|----------------------------------------------|-----------|----|----|---|
|                   | Home / Vehicles / New Vehicle<br>New Vehicle |           |    |    |   |
|                   | NEW VEHICLE                                  |           |    |    | ^ |
| All Units         |                                              |           |    |    |   |
| By Units 🔷 🔅      |                                              | T         |    |    |   |
| By Group          | Vehicle ID *                                 | Truck 123 |    |    |   |
| Reports           | Make                                         | Volvo     |    |    |   |
|                   | Model                                        | VNL 760   |    |    |   |
| Drivers<br>Logs   |                                              |           |    |    |   |
| Driving Events    | Year                                         |           | *  |    |   |
| Vehicles          | License Plate No                             | XXX XXX   |    |    |   |
| ELDs              |                                              |           |    |    |   |
| ELD Groups        | License Plate Issuing State                  |           | ~  |    |   |
| Transfer ELD Data |                                              |           |    |    |   |
| CH BOARD          | Enter VIN manually                           |           | 15 |    |   |

### **Step 11:** Finish Adding Your Vehicle Info

Your ELD is now available to select from the "ELD No." drop-down menu.

|            | S GPS Tab         | =                           | A                                    | 0  | ÷ |
|------------|-------------------|-----------------------------|--------------------------------------|----|---|
| ۲          | Logs              | Year                        | 2017 ~                               |    |   |
|            | Driving Events    |                             |                                      |    |   |
|            | Vehicles          | License Plate No            | U025UC<br>XXX XXX                    |    |   |
| 2          | ELD Groups        | License Plate Issuing State | UT ~                                 |    |   |
| E,         | Transfer ELD Data |                             |                                      |    |   |
| DISPATO    | H BOARD           | Enter VIN manually          |                                      |    |   |
|            | Dispatch Board 💮  | VIN *                       | KM8J33A45HU468661<br>XXXXXXXXXXXXXXX |    |   |
| EDIT       |                   |                             | *****                                |    |   |
|            | Units             | Fuel Type                   | Gasoline ~                           |    |   |
| 27         | Groups            |                             |                                      |    |   |
| SETTING    | 8                 | ELD No                      | FO:XX:XX:XX:XX                       |    |   |
| ٠          | Settings          | Notes                       |                                      |    |   |
|            |                   |                             |                                      |    |   |
|            |                   |                             | CANCEL                               | ок |   |
| https://ap | p.gpstab.com      |                             | 16                                   |    |   |

### **Step 12: You Should Now See Your Vehicle Listed**

Your ELD is now assigned to your vehicle

|          | ( ) GPSTab        | =               |                   |         |
|----------|-------------------|-----------------|-------------------|---------|
|          |                   | Home / Vehicles |                   |         |
|          |                   | Vehicle         | S                 |         |
| IITS     |                   | VEHICLES        |                   |         |
| U        | All Units         | Vehicle ID O    | Make / Model 🔾    | License |
| •        | By Units          | Truck 123       | Volvo / Truck 123 | XXX XXX |
|          | By Group          | Showing 1 to 1  | of 1 entries      |         |
| h        | Reports           |                 |                   |         |
| D        |                   |                 |                   |         |
| 3        | ELD 🖂             |                 |                   |         |
| <u>.</u> | Drivers           |                 |                   |         |
| ₽        | Logs              |                 |                   |         |
| IJ       | Driving Events    |                 |                   |         |
| b        | Vehicles          |                 |                   |         |
| 0        | ELDs              |                 |                   |         |
| 27       | ELD Groups        |                 |                   |         |
| ₹,       | Transfer ELD Data |                 |                   |         |
|          |                   |                 |                   |         |

| VEHICLES     |                   |                    |                   | -            | Search           | <b>.</b> |          | ADD    | /EHICLE   |
|--------------|-------------------|--------------------|-------------------|--------------|------------------|----------|----------|--------|-----------|
| Vehicle ID 🔾 | Make / Model 🗘    | License Plate No 🗘 | ELD No 🔾          | Telematics 🗘 | Device Version O | Notes 🗘  | Status ^ | Edit / | Deactivat |
| Truck 123    | Volvo / Truck 123 | XXX XXX            | FO:XX:XX:XX:XX:XX | ÷            |                  |          | active   | 1      | ×         |
|              |                   |                    |                   |              |                  |          |          |        |           |
|              |                   |                    |                   |              |                  |          |          |        |           |
|              |                   |                    |                   |              |                  |          |          |        |           |
|              |                   |                    |                   |              |                  |          |          |        |           |
|              |                   |                    |                   |              |                  |          |          |        |           |

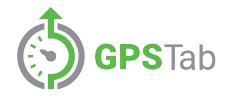

### **Add Drivers to GPSTab**

### **Step 13: Click ELD, then Click Drivers and ADD driver**

If you don't see Drivers, you need to click ELD to show options.

|         | GPSTab            | =              |             |             |            |             |              |         |             |              |               |               | 23    | +      |
|---------|-------------------|----------------|-------------|-------------|------------|-------------|--------------|---------|-------------|--------------|---------------|---------------|-------|--------|
|         |                   | Home / Drivers |             |             |            |             |              |         |             |              |               |               |       |        |
|         |                   | Drivers        |             |             |            |             |              |         |             |              |               |               | R     | EPORT  |
| UNITS   |                   | DRIVERS        |             |             |            |             |              |         |             | Search       |               | c             | ADD E | DRIVER |
| ۵       | All Units         | First Name 🗘   | Last Name 🗘 | Driver ID 🗘 | Username 0 | Co-Driver O | Vehicle ID 🗘 | Notes 🗘 | Activated O | Terminated O | App Version 🔿 | Device Versio | on O  | ELD 🔿  |
| •       | By Units          |                |             |             |            |             | no dr        | ivers   |             |              |               |               |       |        |
|         | By Group          |                |             |             |            |             |              |         |             |              |               |               |       |        |
| th      | Reports           |                |             |             |            |             |              |         |             |              |               |               |       |        |
| ELD     |                   |                |             |             |            |             |              |         |             |              |               |               |       |        |
| 83      | ELD               |                |             |             |            |             |              |         |             |              |               |               |       |        |
| Ê       | Drivers           |                |             |             |            |             |              |         |             |              |               |               |       |        |
|         | Logs              |                |             |             |            |             |              |         |             |              |               |               |       |        |
| .4      | Driving Events    |                |             |             |            |             |              |         |             |              |               |               |       |        |
|         | Vehicles          |                |             |             |            |             |              |         |             |              |               |               |       |        |
| $\odot$ | ELDs              |                |             |             |            |             |              |         |             |              |               |               |       |        |
| 2:      | ELD Groups        |                |             |             |            |             |              |         |             |              |               |               |       |        |
|         | Transfer ELD Data |                |             |             |            |             |              |         |             |              |               | 19            |       |        |

### **Step 14: Add Your Driver Info**

Driver email must be unique.  $\bigcirc$ 

UNITS

By Gro

ELD

Drivers

......

P+ ELD G

DISPATCH BOARD

You can also generate a password for the driver's ELD application.

| <b>IPS</b> Tab | =                                         |              |                     |    | 53 | 1 |
|----------------|-------------------------------------------|--------------|---------------------|----|----|---|
|                | Home / Drivers / New Driver<br>New Driver |              |                     |    |    |   |
|                | NEW DRIVER                                |              |                     |    |    | , |
|                |                                           |              |                     |    |    |   |
|                |                                           | First Name * | First Name          |    |    |   |
|                |                                           | Last Name *  | Last Name           |    |    |   |
|                |                                           | Driver ID *  | 1                   |    |    |   |
| Events         |                                           | Username *   | User Name           |    |    |   |
|                |                                           | Password *   | XXXXXX GENERATE     |    |    |   |
| ups            |                                           | Email *      | youremail@email.com |    |    |   |
| ELD Data       |                                           | Phone No *   | 123-456-7890        | 20 |    |   |

### **Step 15: Keep Adding Your Driver Info**

Your Vehicle is now available to select from the Vehicle ID drop-down menu.

| GPSTab             | =                                         | *            | [] | • |
|--------------------|-------------------------------------------|--------------|----|---|
| PATCH BOARD        | Phone No *                                | 123-456-7890 |    |   |
| ) Dispatch Board 🚔 | Driver's License No *                     | XXXXXXXXX    |    |   |
| Units<br>• Groups  | Driver's License lasuing State/Province * | v            |    |   |
| TINGS              | Home Terminal Address                     | ×            |    |   |
| Settings           | Home Terminal Time Zone *                 | ▼            |    |   |
|                    | Co-Driver                                 |              |    |   |
|                    | Vehicle ID                                | Truck 123    |    |   |
|                    | Trailer No                                |              |    |   |
|                    | Notes                                     |              |    |   |
|                    | Enable this driver for ELDs               | 21           |    |   |

### **Step 16:** Finish Adding Your Driver Info

This is where you enable ELD or E-log modes for your driver. Also you can activate PC or YM from here.

**Please Note!** ELD Mode will be enabled for your Driver by default.

| () CPSTab | =                            |                      |    | 23   | : |
|-----------|------------------------------|----------------------|----|------|---|
|           | Co-Driver                    |                      | ~  |      |   |
|           | Vehicle ID                   | Diferin<br>Truck 123 | Ŷ  |      |   |
|           | Trailer No                   |                      |    |      |   |
|           | Notes                        |                      |    |      |   |
|           | Enable this driver for ELDs  |                      |    |      |   |
|           | Enable this driver for E-Los |                      |    |      |   |
|           | Allow Yard Move              |                      |    |      |   |
|           | Allow Personal Conveyance.   |                      |    |      |   |
|           |                              |                      |    | 1999 | 7 |
|           |                              | CANCEL               | 22 | ок   |   |

### **Step 17: You Should Now See Your Driver Listed**

Your vehicle is now assigned to your Driver.

| UNITS     |                                               |
|-----------|-----------------------------------------------|
|           |                                               |
| n         | All Units                                     |
| •         | By Units                                      |
| =         | By Group                                      |
| ih        | Reports                                       |
| ELD       |                                               |
|           |                                               |
| 83        | ELD                                           |
| 23<br>(2) | ELD<br>Drivers                                |
|           |                                               |
| 8         | Drivers                                       |
| 2         | Drivers<br>Logs                               |
|           | Drivers<br>Logs<br>Driving Events             |
|           | Drivers<br>Logs<br>Driving Events<br>Vehicles |

GPS Tab

| Last Name O Drive<br>Last Name 1 | ver ID O Usernam<br>User N |     | Vehicle ID ©<br>Truck 123 | Notes 🗘 | Activated O | Terminated 0 | App Version 🗘 | Device Version |
|----------------------------------|----------------------------|-----|---------------------------|---------|-------------|--------------|---------------|----------------|
|                                  | User N                     | ame | Truck 123                 |         |             |              |               |                |
|                                  |                            |     |                           |         |             |              |               | x x 1 3        |
|                                  |                            |     |                           |         |             |              |               | K 5 1 5        |
|                                  |                            |     |                           |         |             |              |               |                |
|                                  |                            |     |                           |         |             |              |               |                |
|                                  |                            |     |                           |         |             |              |               |                |

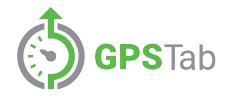

## **Install your ELD**

### **Step 18: Locate Your Vehicle's Diagnostic Port**

**ENGINE OFF** 

To meet the requirements of the ELD rule, the GPSTab application must be launched and the ELD device must be connected prior to starting the engine.

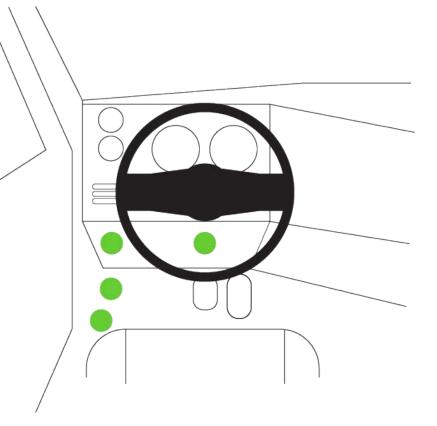

### Step 19: Connect The Cable To The Port + The ELD ENGINE OFF

This is a two-sided **pass-through** cable that allows you to connect to the port even when the cable is plugged-in.

You can watch a Blue Link installation video here: https://www.youtube.com/watch? v=fBXcNBClLQY&list=PLiQzvQxt4f5dhd-P0P3XyzaybiZZTGeaJ&index=3

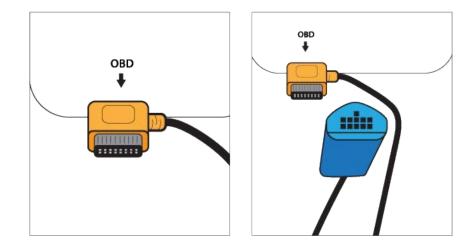

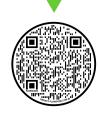

### **Step 20: Install The GPSTab App On Your Smartphone**

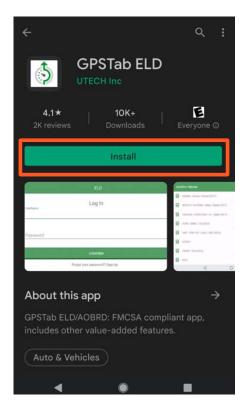

### **Step 21: Sign In To The GPSTab App On Your Phone**

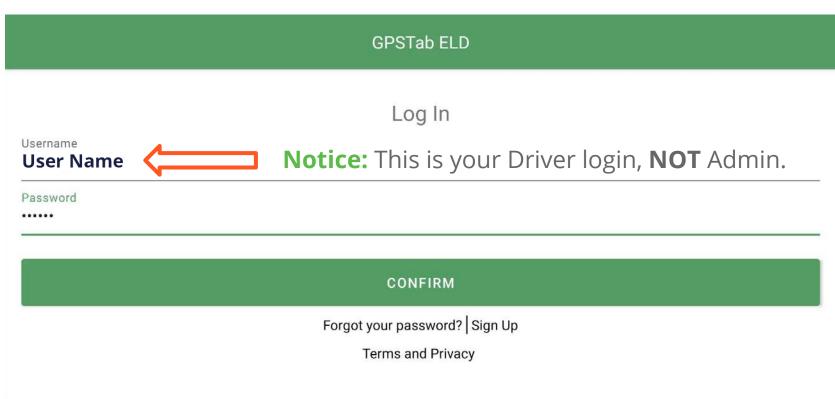

### **Step 22: Select Your Vehicle**

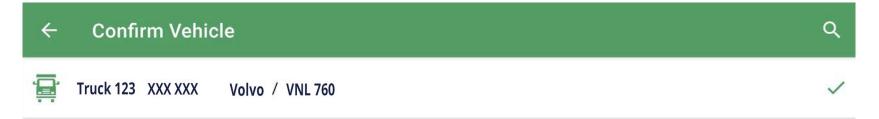

### **Step 23: You Should See This Screen**

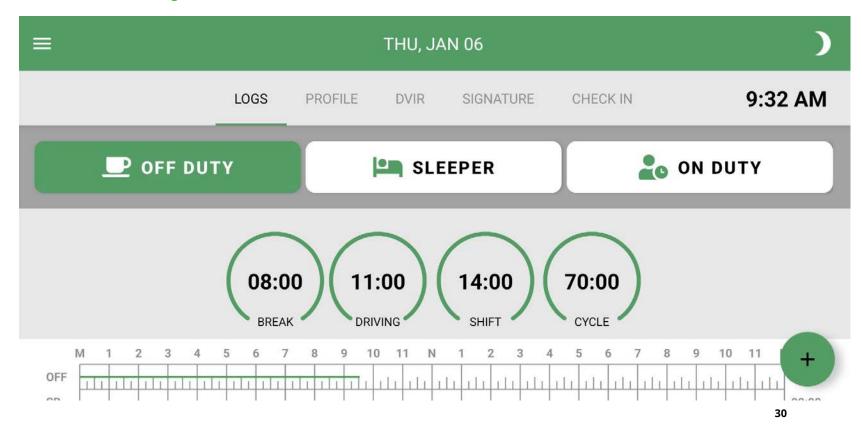

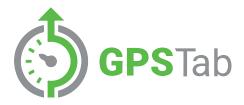

#### For more information please contact

#### Sales Team

Phone: (888) 228-4460/ext 1 Email: sales@gpstab.com

#### Support Team

Phone: (888) 228-4460/ext 2 Email: support@help24.us

## Additional videos are available at the GPSTab Youtube channel at

https://www.youtube.com/channel/UC\_Scq-p5daVZ3TorAJ5kmVw.

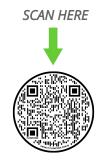